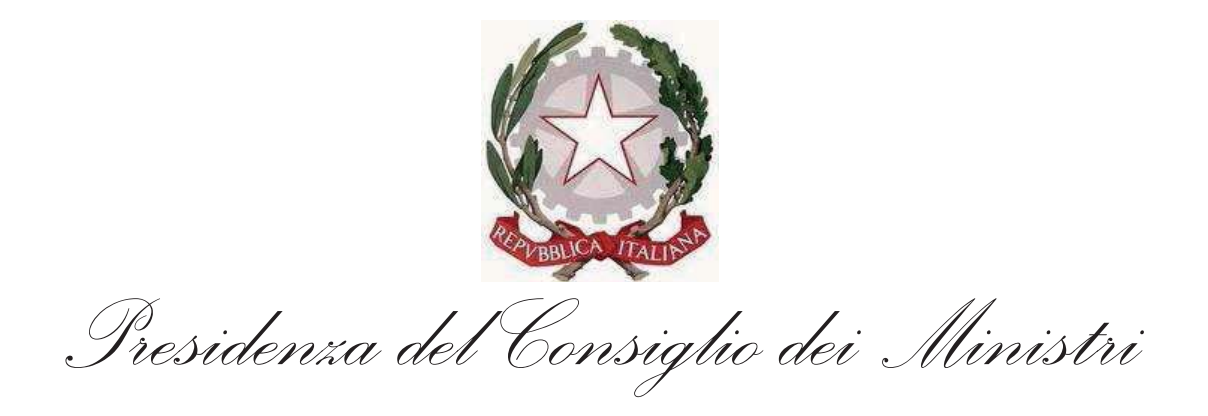

# Sistema di Accreditamento dei Media agli Eventi Istituzionali

Manuale utente – Versione 1.0

# **INDICE**

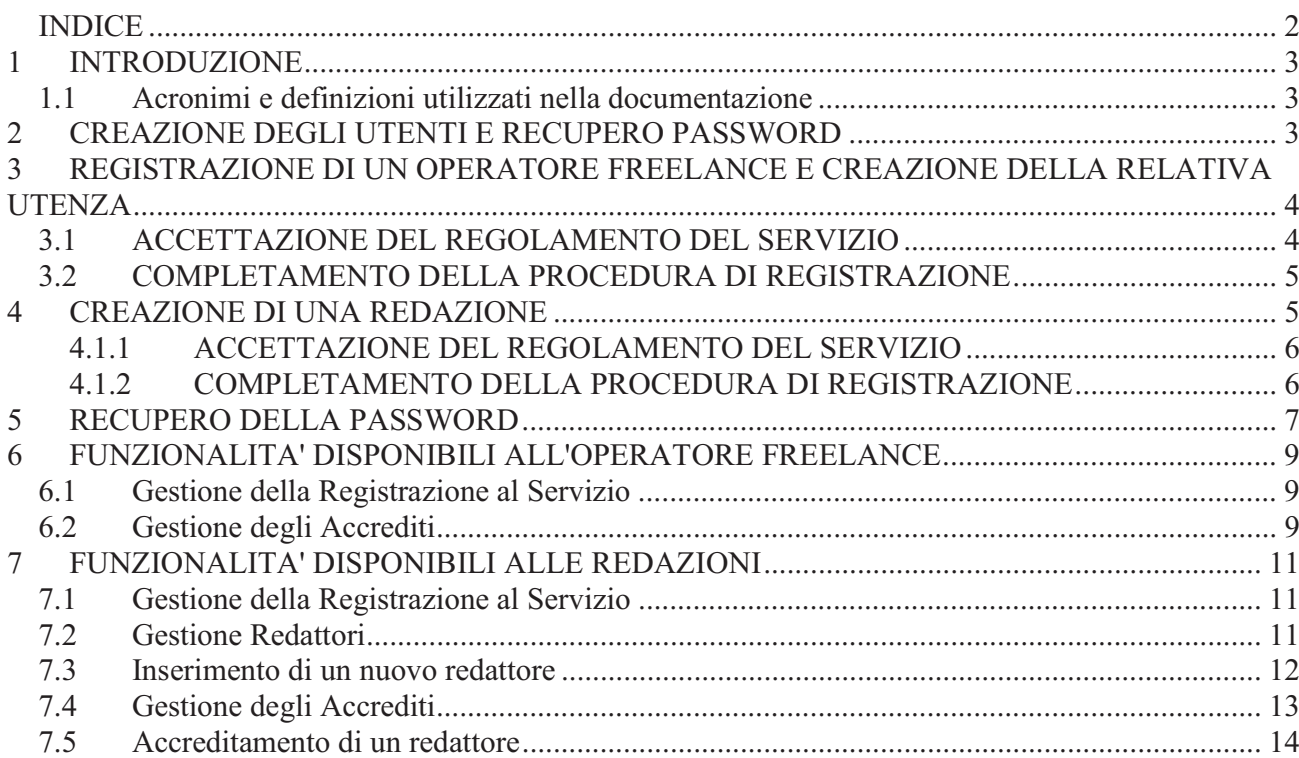

# 1 INTRODUZIONE

Il presente manuale illustra l'uso del servizio A.M.E.I., accreditamento dei media agli eventi istituzionali, che consente ad operatori nel campo dei media, quali giornalisti, fotografi, cameraman, tecnici, etc. di accreditarsi ad eventi istituzionali organizzati dalla Presidenza del consiglio dei ministri con una procedura automatizzata.

### *1.1 Acronimi e definizioni utilizzati nella documentazione*

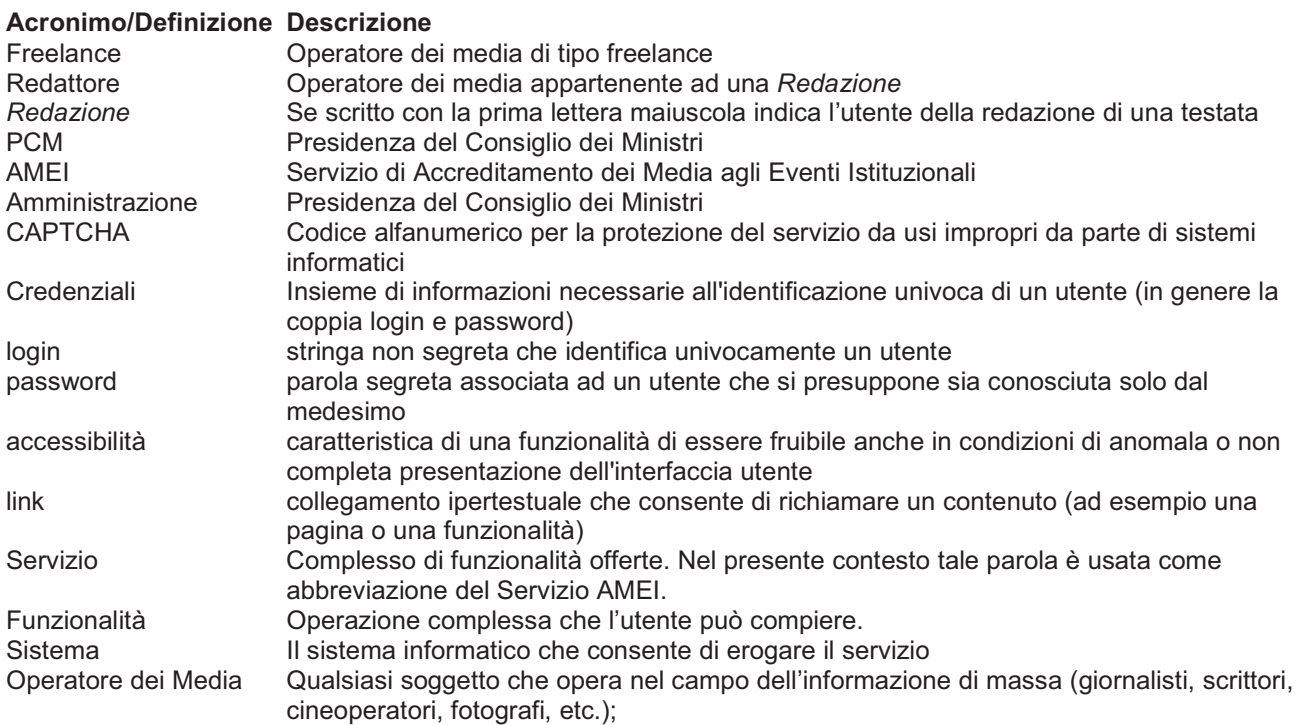

# 2 CREAZIONE DEGLI UTENTI E RECUPERO PASSWORD

Per usufruire del servizio AMEI è necessario completare la **procedura di registrazione**, accessibile dalla pagina iniziale, illustrata in Figura 1, il cui indirizzo è: https://amei.palazzochigi.it.

Figura 1: Pagina iniziale del servizio AMEI

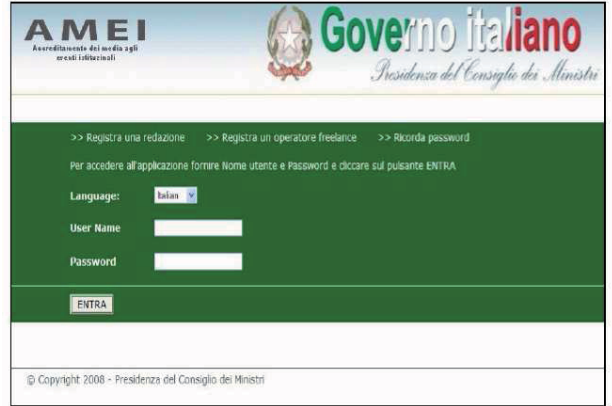

Esistono due tipologie di utenti del servizio:

1) *Redazioni*: sono utenti che rappresentano le redazioni di testate giornalistiche. Le ambasciate sono assimilate alle redazioni;

2) *Operatori Freelance*: sono operatori dei media non legati ad alcuna redazione di testata giornalistica.

Una volta completata la procedura di registrazione, che per perfezionarsi richiede l'invio, via fax o via posta, di informazioni su supporto cartaceo, è possibile accedere al servizio inserendo le credenziali scelte in fase di registrazione. L'accesso viene effettuato dalla pagina iniziale illustrata in figura 1.

Dalla suddetta pagina è altresì possibile scegliere la lingua di fruizione del servizio ed attivare la procedura di rigenerazione della password di accesso in caso di smarrimento.

# 3 REGISTRAZIONE DI UN OPERATORE FREELANCE E CREAZIONE DELLA RELATIVA UTENZA

Per registrare e creare un utente di tipo Operatore *freelance* bisogna selezionare, dalla pagina iniziale, il collegamento "*Registra un Operatore Freelance*".

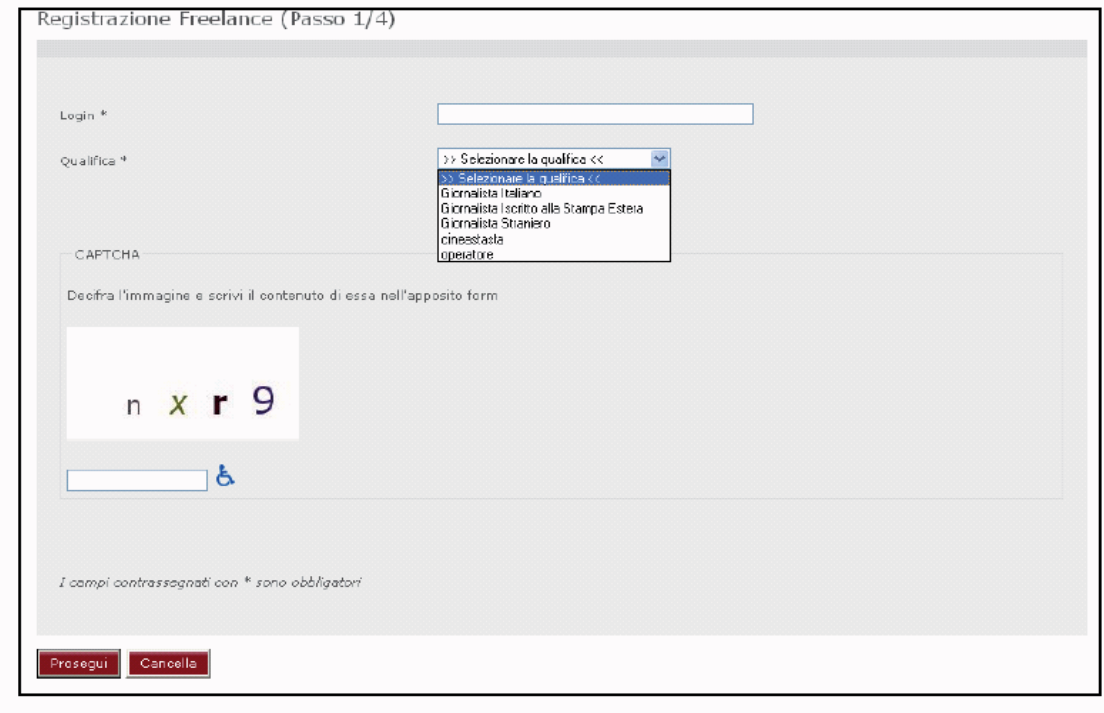

Figura 2: Determinazione delle credenziali di accesso

La maschera del primo passo della procedura di registrazione richiede di specificare la *login* da usare e la qualifica dell'operatore freelance;

Per proteggere il sistema da accessi non conformi allo scopo del servizio è richiesto l'inserimento del codice alfanumerico mostrato, in maschera, nel riquadro grafico della sezione CAPTCHA.

Se il codice alfanumerico non è visibile, cliccare sull'icona a destra che attiva la versione conforme al requisito di accessibilità per non vedenti che richiede, per essere completata, l'intervento degli operatori della Presidenza.

### *3.1 Accettazione del regolamento del servizio*

Una volta compilata e sottomessa la maschera del primo passaggio della procedura di registrazione verrà obbligatoriamente richiesta l'accettazione del regolamento del servizio. La versione accessibile della procedura non richiede l'accettazione del regolamento del servizio in quanto esplicitamente richiesta in un secondo momento, durante l'intervento in assistenza di un operatore della Presidenza.

## *3.2 Completamento della procedura di registrazione*

I due passi successivi della procedura di registrazione richiedono la compilazione di alcune maschere con i dati personali dell'utente.

L'ultimo passaggio della procedura richiede l'indicazione di una password personale di accesso e di una domanda di emergenza che verrà utilizzata in caso di smarrimento della password. Dopo aver compilato anche quest'ultima maschera (Figura 3) ed inviato i dati, l'utente viene registrato nel sistema ma non è ancora abilitato ad usufruire del servizio AMEI.

Figura 3: Indicazione della password e della domanda di emergenza

**Autenticazione** 

#### Registrazione Freelance (Passo 4/4)

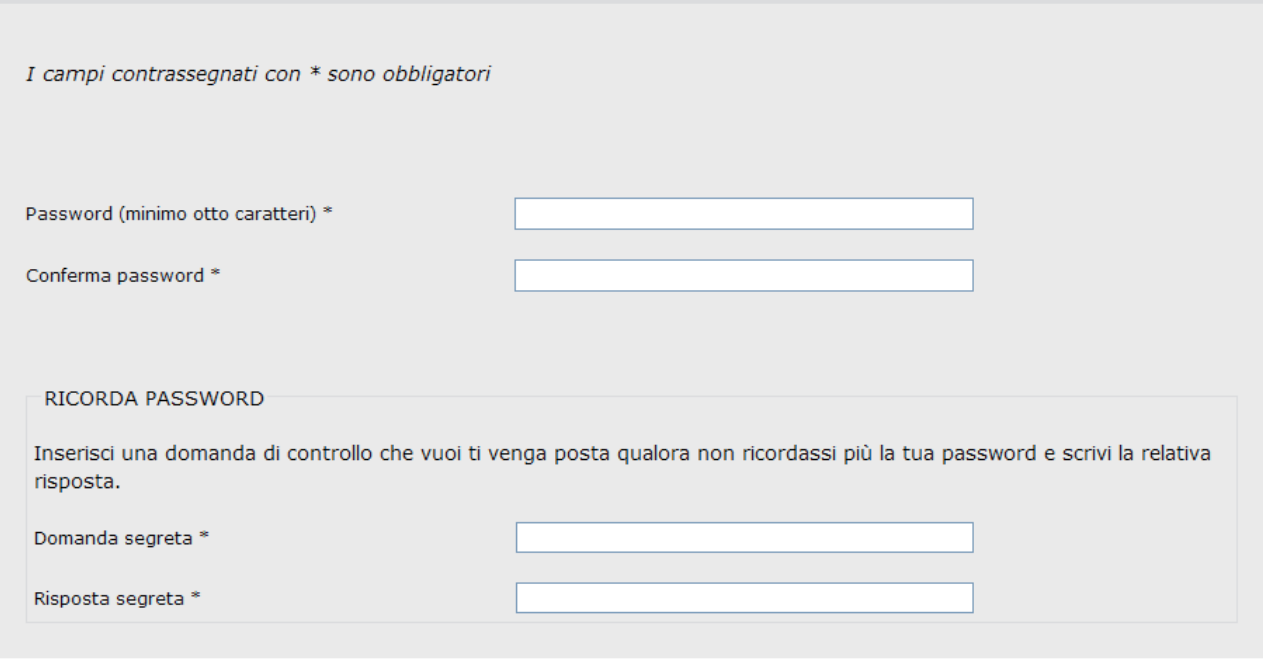

Inserisci Cancella Indietro

Per poter completare la procedura, l'utente **DEVE** inviare una comunicazione indirizzata all'Ufficio Stampa (fax: **06-67795441**), su carta intestata e firmata, contenente informazioni che certifichino la propria identità.

- 1. Fotocopia del documento d'identità utilizzato per l'iscrizione;
- 2. Fotocopia tessera d'iscrizione all'ordine (se specificata in fase di registrazione).

Conclusa la procedura di registrazione si hanno a disposizione 15 giorni solari di tempo per far pervenire la documentazione, scaduti i quali la registrazione verrà automaticamente cancellata. Una volta pervenuta la documentazione, questa verrà esaminata dagli operatori della Presidenza che, se corretta, abiliteranno definitivamente l'utente, notificandolo via e-mail.

# 4 CREAZIONE DI UNA REDAZIONE

Per registrare e creare un utente di tipo *Redazione* bisogna selezionare, dalla pagina iniziale, il collegamento "*Registra una Redazione*". Si avvierà, quindi, una procedura che prevede più passaggi di cui il primo, illustrato nelle successive figure è anche disponibile in versione conforme ai requisiti di accessibilità.

Figura 4: primo passo della procedura di registrazione

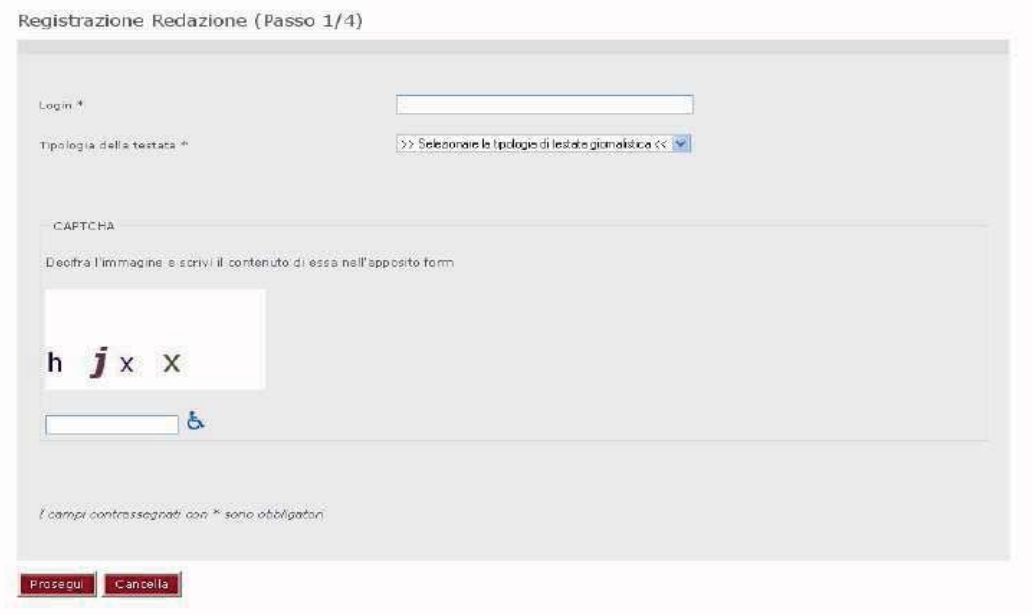

La maschera del primo passo della procedura di registrazione richiede di specificare la *login* da usare e la qualifica dell'operatore freelance;

Per proteggere il sistema da accessi non conformi allo scopo del servizio è richiesto l'inserimento del codice alfanumerico mostrato, in maschera, nel riquadro grafico della sezione CAPTCHA.

Se il codice alfanumerico non è visibile, cliccare sull'icona a destra che attiva la versione conforme al requisito di accessibilità per non vedenti che richiede, per essere completata, l'intervento degli operatori della Presidenza.

Una volta compilato il primo passaggio della procedura di registrazione verrà richiesto di specificare il *Nome della Redazione* che, come la *login*, è un'informazione univoca. **Dunque non possono esistere più** *login* **corrispondenti alla medesima Redazione**.

### **4.1.1 ACCETTAZIONE DEL REGOLAMENTO DEL SERVIZIO**

Una volta compilata e sottomessa la maschera del primo passaggio della procedura di registrazione verrà obbligatoriamente richiesta l'accettazione del regolamento del servizio. La versione accessibile della procedura non richiede l'accettazione del regolamento del servizio in quanto esplicitamente richiesta in un secondo momento, durante l'intervento in assistenza di un operatore della Presidenza.

#### **4.1.2 COMPLETAMENTO DELLA PROCEDURA DI REGISTRAZIONE**

I due passi successivi della procedura di registrazione richiedono la compilazione di alcune maschere con i dati personali dell'utente.

L'ultimo passo della procedura richiede l'indicazione di una password personale di accesso e della domanda di emergenza, che verrà utilizzata in caso di smarrimento della password.

Dopo aver compilato anche quest'ultima maschera (vedi Figura 5) l'utente viene registrato nel sistema ma non è ancora abilitato ad usufruire del servizio AMEI.

#### Figura 5: Indicazione della password e della domanda di emergenza

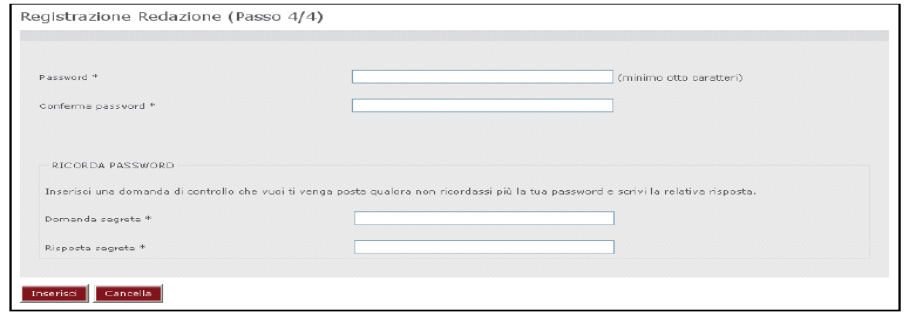

Per poter effettivamente completare la procedura, l'utente deve inviare una comunicazione indirizzata all'Ufficio Stampa (fax: **06-67795441**), su carta intestata e firmata dal responsabile di testata, contenente informazioni che certifichino l'identità della *Redazione*.

Conclusa la procedura di registrazione si hanno a disposizione 15 giorni solari di tempo per far pervenire la documentazione, scaduti i quali la registrazione verrà automaticamente cancellata. Una volta pervenuta la documentazione, questa verrà esaminata dagli operatori della Presidenza che, se corretta, abiliteranno definitivamente l'utente, notificandolo via e-mail.

Da quel momento in poi l'utente potrà utilizzare il servizio e sarà responsabile dei dati inseriti compresi quelli relativi agli operatori dei media della testata successivamente registrati (vedi apposito capitolo).

#### 5 RECUPERO DELLA PASSWORD

Cliccare sul link "Ricorda password" dalla pagina iniziale di accesso al servizio, come riportato in figura 6.

Figura 6: rigenerazione della password

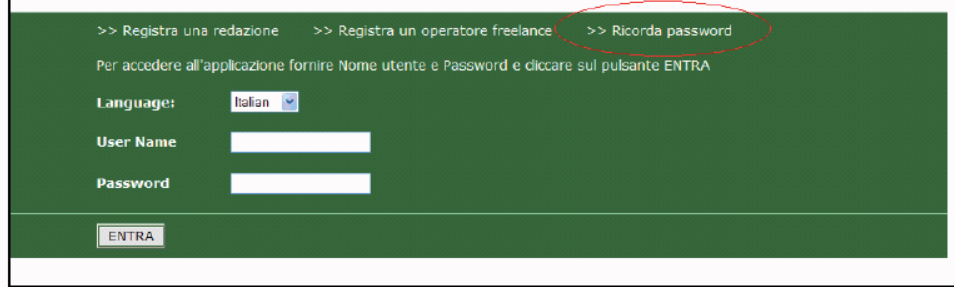

Il sistema proporrà due maschere in sequenza: la prima richiederà la login dell'utenza di cui vogliamo rigenerare la password, la seconda, vedi figura 7, richiederà la risposta alla domanda segreta impostata dall'utente in fase di registrazione al servizio. In caso di risposta corretta il sistema invierà all'utente un messaggio e-mail contenente una nuova password temporanea, generata automaticamente. In caso di risposta scorretta, il sistema interromperà immediatamente la procedura di rigenerazione e ripresenterà all'utente la pagina iniziale.

Figura 7: maschera di rigenerazione della password.

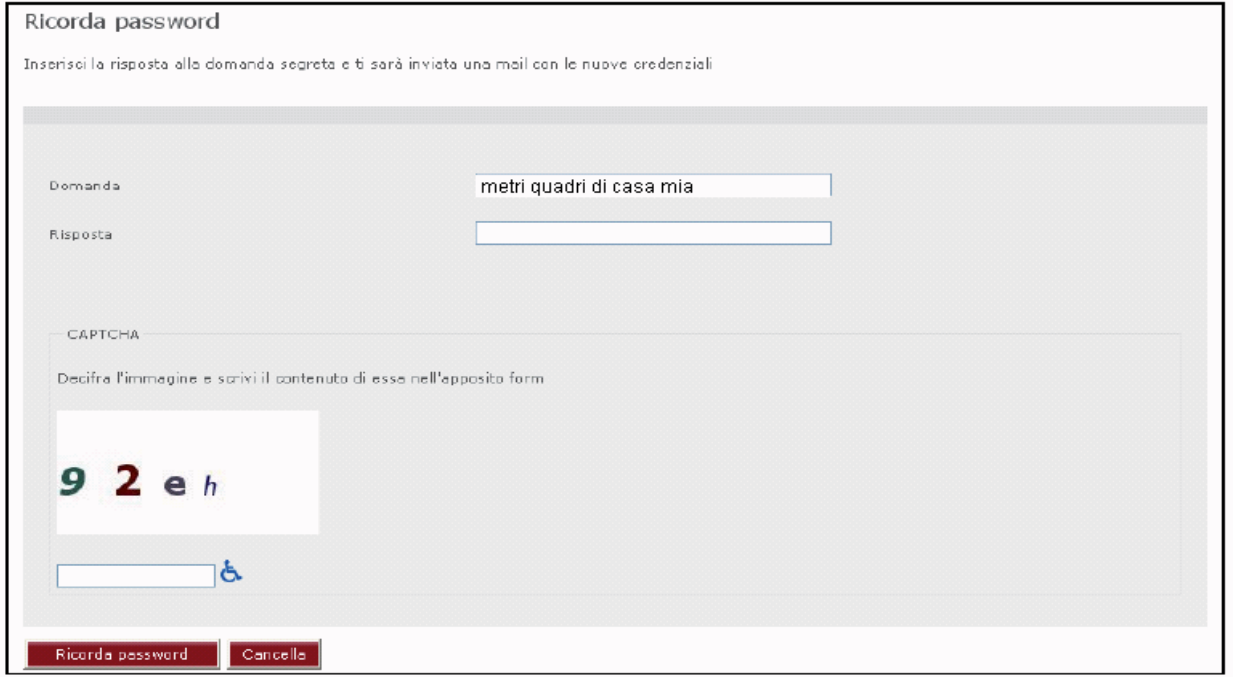

Per completare la procedura, l'utente dovrà effettuare nuovamente l'accesso al servizio AMEI con la password temporanea, ricavata dal messaggio ricevuto via e-mail, e dovrà sostituirla con una di sua scelta. Dopo l'impostazione della nuova password, il sistema riabiliterà la registrazione dell'utente, dandogliene conferma con un messaggio di posta elettronica.

E' stata prevista, inoltre, una procedura "accessibile" di rigenerazione della password per gli utenti impossibilitati alla visualizzazione del codice alfanumerico CAPTCHA. Per accedervi è sufficiente cliccare sull'icona a destra.

Il sistema, dunque, presenterà una maschera di richiesta di alcuni dei dati personali specificati in sede di registrazione (figura 8) nonché la risposta alla domanda segreta. Se le informazioni immesse risulteranno corrette, verrà rigenerata la password temporanea ed inviata via e-mail. A completamento della procedura, l'utente dovrà effettuare nuovamente l'accesso al servizio AMEI con la password temporanea ricavata dal messaggio ricevuto via e-mail e sostituirla con una di sua scelta, come nel caso della procedura non accessibile.

Figura 8: Maschera della procedura "accessibile" di rigenerazione della password.

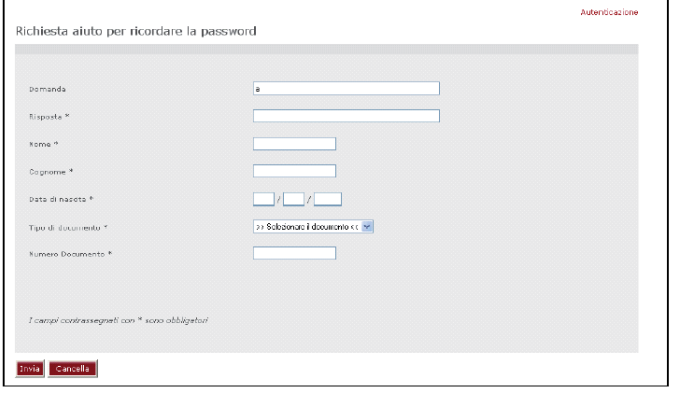

# 6 FUNZIONALITA' DISPONIBILI ALL'OPERATORE FREELANCE

Tutte le funzionalità rese disponibili dal servizio AMEI sono raggiungibili attraverso un menù che appare come una barra orizzontale rossa posta in alto ad ogni pagina, appena sotto il logo della Presidenza del Consiglio dei Ministri. La voce di menù contrassegnata da un colore di sfondo più scuro indica la funzionalità correntemente attiva.

## *6.1 Gestione della Registrazione al Servizio*

Ad ogni accesso al servizio AMEI da parte di un utente di tipo *Operatore Freelance*, il sistema presenta una maschera (vedi successiva figura 9) di conferma dei dati relativi alla propria registrazione (dati personali e credenziali). Sono, dunque, possibili tre operazioni:

1. Confermare le informazioni visualizzate e procedere premendo il tasto "*Conferma i tuoi dati*";

 2. Modificare una o più informazioni visualizzate, compresa la password, e procedere premendo il tasto "*Conferma i tuoi dati*";

 3. Eliminare la propria registrazione al servizio ed uscire premendo il tasto "*Elimina Registrazione*". Il tasto "*Cancella" pulisce la maschera.*

### *6.2 Gestione degli Accrediti*

Una volta confermati o modificati i dati della propria registrazione, il servizio presenta all'utente tutti gli eventi attualmente attivi e aperti ad iscrizione, specificando per ognuno di essi se è necessaria la registrazione del numero di passaporto (vedi figura 9).

Figura 9: Lista degli eventi programmati o attivi

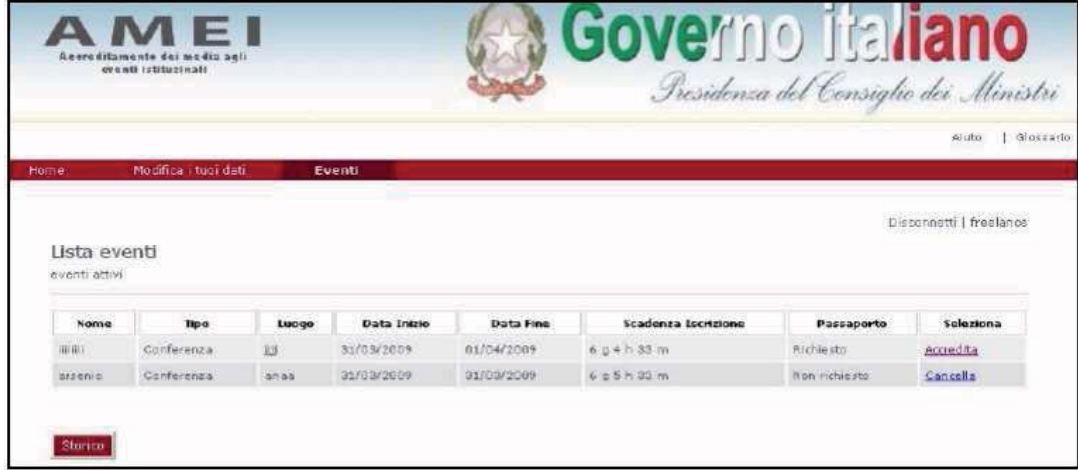

Per ogni evento, in corrispondenza dell'ultima colonna, è riportata l'informazione circa l'accreditamento a quell'evento. L'indicazione "Accredita" significa che l'utente non è ancora accreditato e per farlo gli basterà cliccare sulla parola stessa. L'indicazione "Cancella", invece, significa che l'utente è attualmente accreditato e per cancellare l'accredito sarà sufficiente cliccare sulla parola stessa.

Una mail di conferma verrà inviata alla casella di posta elettronica dell'utente ad ogni cambiamento.

Il tasto "STORICO", riportato nell'angolo in basso a sinistra della pagina, richiama a video tutti gli eventi registrati indicando, per ognuno, l'avvenuto accreditamento dell'utente (vedi la tabella della figura 10)

#### Figura 10: Elenco storico degli eventi.

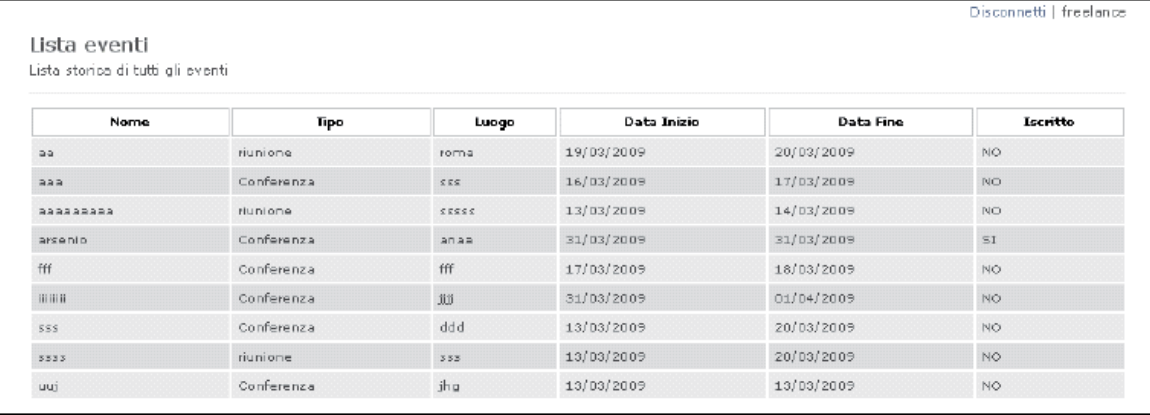

In conclusione, l'utente di tipo *Operatore Freelance* può, una volta autenticato ed avuto accesso al servizio, consultare tutti gli eventi e accreditarsi o cancellare il proprio accredito. Inoltre può modificare i propri dati, compresa la password, o addirittura cancellare completamente la propria iscrizione.

La cancellazione, seppur definitiva, non è irreversibile. Infatti basterà contattare gli operatori della Presidenza per riattivarla con gli stessi dati e credenziali.

# 7 FUNZIONALITA' DISPONIBILI ALLE REDAZIONI

Tutte le funzionalità rese disponibili dal servizio AMEI sono raggiungibili attraverso un menù che appare come una barra orizzontale rossa posta in alto ad ogni pagina, appena sotto il logo della Presidenza del Consiglio dei Ministri. La voce di menù contrassegnata da un colore di sfondo più scuro indica la funzionalità correntemente attiva.

## *7.1 Gestione della Registrazione al Servizio*

Ad ogni acceso al servizio AMEI da parte di un utente di tipo *Redazione*, il sistema presenta una maschera che richiede la conferma dei dati, personali e credenziali, relativi alla propria registrazione. Sono, dunque, possibili tre operazioni:

- 1. Confermare le informazioni visualizzate e procedere premendo il tasto "*Conferma i tuoi dati*";
- 2. Modificare una o più informazioni visualizzate, compresa la password, e procedere premendo il tasto "*Conferma i tuoi dati*";
- 3. Eliminare la propria registrazione al servizio ed uscire premendo il tasto "*Elimina Registrazione*".

Attenzione: Il tasto "*Cancella"* pulisce semplicemente la maschera senza alcuna ripercussione sulla registrazione*.*

### *7.2 Gestione Redattori*

Appena effettuato l'accesso e confermati i propri dati, il servizio mostra a video la lista di tutti i redattori appartenenti alla testata inseriti nel sistema, come si vede nella sottostante figura 11 ("**Lista Operatori**").

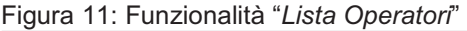

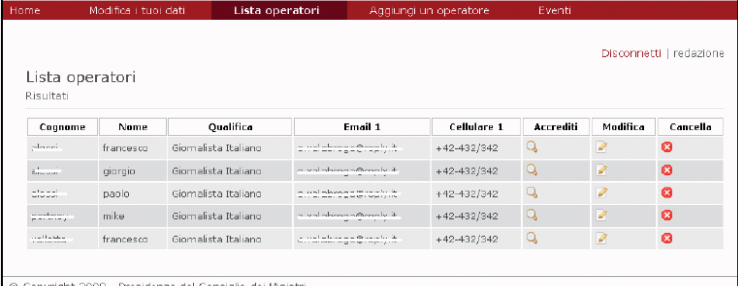

La tabella riporta i dati principali di ogni redattore, sufficienti a identificarlo.

In corrispondenza delle ultime tre colonne della tabella vi sono, per ogni voce della lista, i link di accesso alle seguenti funzionalità:

Controllo accrediti (*Accrediti*), Modifica (*Modifica*), Cancellazione (*Cancella)*.

Il link *Cancella* (icona circolare rossa) elimina, previa conferma, il redattore, annullando di fatto tutti i suoi accrediti ai vari eventi. Questa procedura è irreversibile.

Il link *Modifica* (icona rettangolare bianca) mostra una maschera (Figura 12), popolata con i dati personali del redattore a cui si riferisce, attraverso la quale è possibile apportare eventuali modifiche che, tuttavia, diverranno definitive solo dopo aver premuto il tasto "Modifica".

#### Figura 12: Dati personali

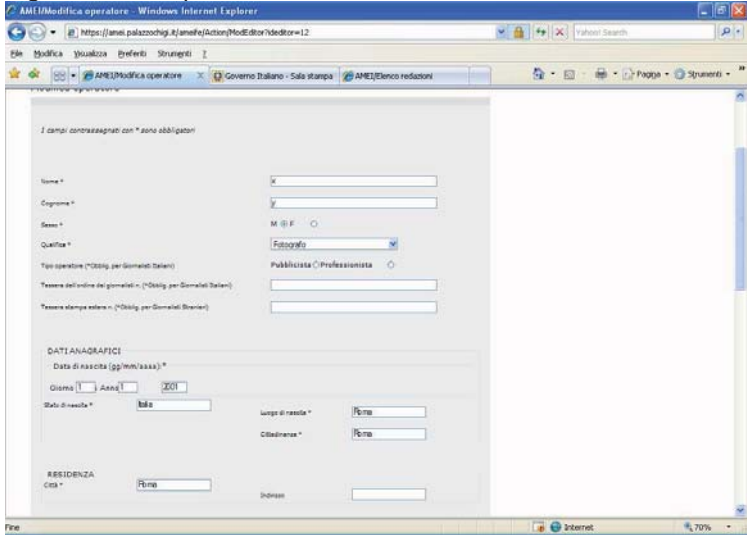

Il link *Accrediti* (icona a forma di lente d'ingrandimento ), invece, consente l'accesso alla funzionalità di controllo di tutti gli accrediti passati e correnti. Tale funzionalità consiste in una pagina che riporta una tabella contenente i nomi e le date di inizio e fine di tutti gli eventi a cui il redattore è stato accreditato (vedi Figura 13). La voce di menu che identifica questa funzionalità è "**Eventi**".

Figura 13: Funzionalità **Eventi** che da' accesso al controllo degli accrediti

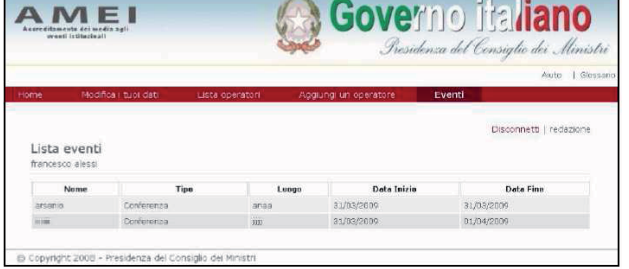

## *7.3 Inserimento di un nuovo redattore*

Scegliendo il link "Aggiungi un operatore" sul menù, il sistema presenta la maschera (figure 14) che consente di inserire un redattore della testata. I redattori di una testata non sono, a loro volta, utenti del servizio AMEI ma informazioni associate alla testata e gestite dall'utente di tipo *Redazione*.

#### Figura 14 a: Maschera "Aggiungi un Operatore"

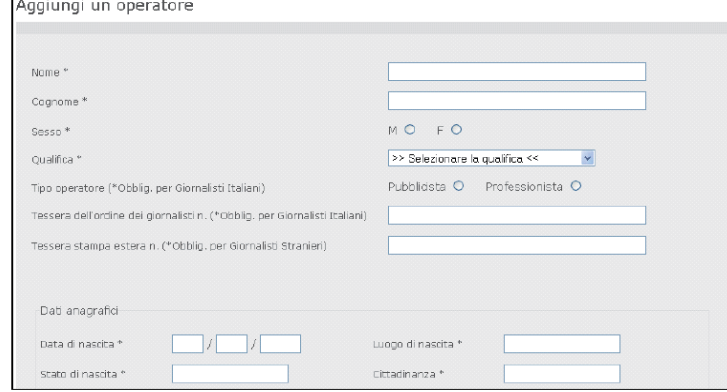

Figura 14 b: Maschera "Aggiungi un Operatore"

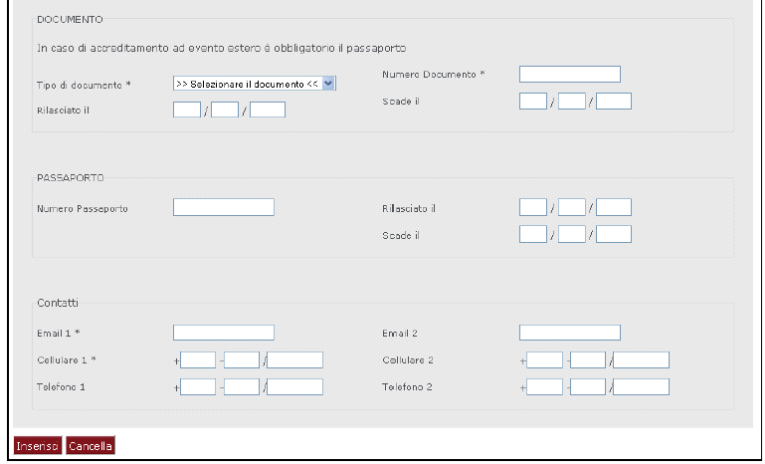

## *7.4 Gestione degli Accrediti*

Per accedere a queste funzionalità è necessario scegliere la voce "**Eventi**" nel menù rosso in alto. Il servizio presenta tutti gli eventi attivi e aperti ad iscrizione, specificando per ognuno se è richiesta la registrazione del passaporto (figura 15).

Figura 15: Maschera Eventi

| Disconnetti   redazione |             |       |             |            |                     |               |              |
|-------------------------|-------------|-------|-------------|------------|---------------------|---------------|--------------|
| Lista eventi<br>Nome    | <b>Tipo</b> | Luogo | Data Inizio | Data Fine  | Scadenza Iscrizione | Passaporto    | Accrediti    |
| i iiiiiii               | Conferenza  | jijj  | 31/03/2009  | 01/04/2009 | 5q2h35m             | Richiesto     | ø            |
| arsenio                 | Conferenza  | anaa  | 31/03/2009  | 31/03/2009 | 5 g 3 h 35 m        | Non Richiesto | $\mathbf{z}$ |

Per ogni evento della lista, in corrispondenza dell'ultima colonna, è riportato un link (icona rettangolare bianca)

per l'accesso alla funzionalità che consente di inscrivere un redattore a quell'evento oppure di rimuovere un'iscrizione, come meglio illustrato nel prossimo paragrafo.

Il tasto "STORICO", riportato nell'angolo in basso a sinistra della pagina, richiama a video tutti gli eventi registrati (figura 16).

Figura 16: Elenco storico degli eventi

|              |            |                    |             |            | Disconnetti   redazione    |  |  |  |
|--------------|------------|--------------------|-------------|------------|----------------------------|--|--|--|
| Lista eventi |            |                    |             |            |                            |  |  |  |
| Nome         | Tipo       | Luogo              | Data Inizio | Data Fine  | Accrediti                  |  |  |  |
| aa           | riunione   | roma               | 19/03/2009  | 20/03/2009 | ø                          |  |  |  |
| 858          | Conferenza | 555                | 16/03/2009  | 17/03/2009 | ø                          |  |  |  |
| aaaaaaaaa    | riunione   | SSSSS <sub>5</sub> | 13/03/2009  | 14/03/2009 | $\overline{\mathscr{E}}$   |  |  |  |
| arsenio      | Conferenza | sana               | 31/03/2009  | 31/03/2009 | $\mathcal{P}$              |  |  |  |
| fff          | Conferenza | fff                | 17/03/2009  | 18/03/2009 | $\overline{\mathscr{E}}$   |  |  |  |
| itititi      | Conferenza | iiii               | 31/03/2009  | 01/04/2009 | ø                          |  |  |  |
| 555          | Conferenza | ddd                | 13/03/2009  | 20/03/2009 | $\mathcal{L}$              |  |  |  |
| 5555         | riunione   | 555                | 13/03/2009  | 20/03/2009 | $\boldsymbol{\mathscr{E}}$ |  |  |  |
| uuj          | Conferenza | jhg                | 13/03/2009  | 13/03/2009 | $\mathcal{S}$              |  |  |  |

Per ogni evento della lista storica, in corrispondenza dell'ultima colonna, è riportato un link (icona rettangolare bianca) che consente l'accesso alla pagina di visualizzazione dell'elenco dei redattori della testata accreditati a quell'evento (figura 17).

Figura 17: Elenco dei redattori di una testata accreditati ad un evento.

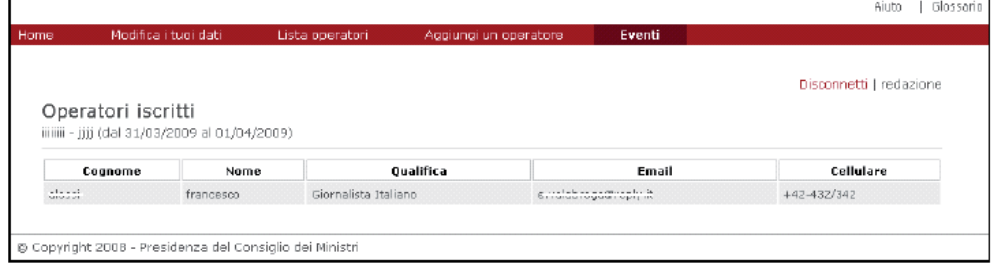

### *7.5 Accreditamento di un redattore*

Come già accennato nel precedente paragrafo, dalla maschera "**Eventi**", selezionando il link "**Accrediti**" in corrispondenza di un evento, si accede alla maschera della seguente figura 18 che mostra l'elenco di tutti i redattori della testata già registrati nel sistema. La colonna seleziona indica se il corrispondente redattore è accreditato o meno all'evento, mentre la colonna passaporto, presente solo negli eventi in cui questo documento è necessario, indica se è stato registrato nel sistema il numero di passaporto del redattore.

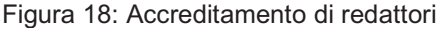

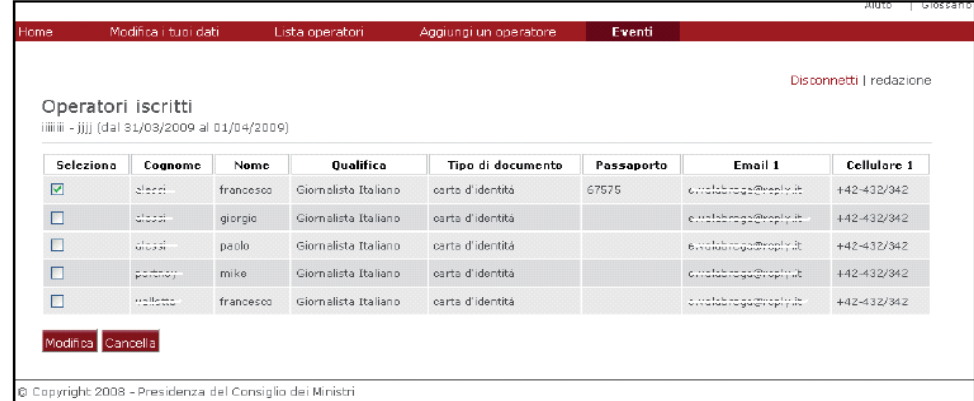

Per effettuare un accreditamento o una cancellazione è sufficiente marcare o smarcare il segno di spunta sulla colonna "Seleziona" in corrispondenza del redattore interessato e cliccare sul tasto "Modifica". Lo stato degli accreditamenti all'evento verrà subito registrato nel sistema.

Il tasto cancella, infine, serve a ripristinare la situazione degli accrediti, ignorando tutte le eventuali modifiche apportate alla maschera ma non ancora inserite nel sistema mediante l'intervento sul tasto "Modifica".

In conclusione un utente di tipo *Redazione*, o semplicemente *Redazione*, può, una volta autenticato, definire e registrare tutti i redattori della propria testata, classificandoli in base alla loro qualifica. Una *Redazione* può consultare tutti gli eventi e accreditare tutti i redattori della propria testata

agli eventi attivi o rimuoverne gli accrediti;

Una *Redazione*, inoltre, può modificare i propri dati, compresa la password, o rimuovere completamente la propria registrazione al servizio. Può consultare l'archivio storico di tutti gli accrediti dei redattori della propria testata agli eventi pubblicati a partire dal giorno della registrazione al servizio.

La cancellazione della registrazione, seppur definitiva, non è irreversibile. Basterà, infatti, contattare gli operatori della Presidenza per riattivarla con le medesime credenziali e dati.